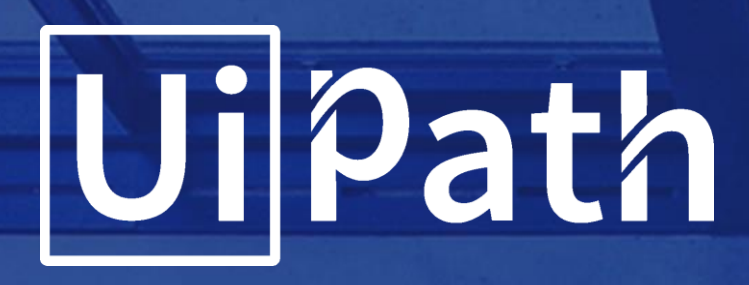

# UiPath Automation Walkthrough

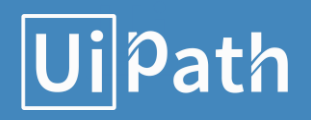

- Start with the REFramework template.
	- o We start off with a simple implementation to demonstrate the REFramework without using Orchestrator Queues.
	- o Please have a quick glance at the input data (queue item list); we can extract the whole table with the Data Scraping wizard.
	- $\circ$  The transaction item is a data row from the list. The same approach applies when the input is a datatable extracted from Excel spreadsheets, CSV files and Databases.
- It's a good practice to keep the values that are prone to changes in the configuration file. Open the Data\Config.xlsx workbook and switch to the Settings sheet.
	- o Add settings for **System1 URL** and **SHA1 Online URL**.
	- o The System1 application requires authentication; we'll use Orchestrator Assets to store the credentials for System1. Add another setting, System1\_Credential, to store the Credential name.
	- o Add an Asset of the Credential type and write the username and password for System1. Make sure that the Asset name matches the value of the System1 Credential setting.
- Switch to the **Constants** sheet in the **Config** workbook and set the value of MaxRetryNumber to 2. This parameter controls how many times the framework tries to process a work item when it fails with an application exception, before moving on to next one.
- Make the following changes in the framework.
	- o The **TransactionItem** variable in the **Main** file should be of the System.Data.DataRow type, as we are extracting the entire table to process it one row at a time. You should also change the argument type in the **GetTransactionData**, **Process** and **SetTransactionStatus** workflows to match the TransactionItem type.
	- o Remove the three **SetTransactionStatus** activities from the SetTransactionStatus workflow as we are not using the transaction functionality provided by Orchestrator.
- We are using two applications in this exercise, **ACME System1** and **SHA1-Online.com**. Create two folders, "System1" and "SHA1Online", in the solution root directory, and use them for the workflows created for the two applications.

## **Ui** Path

- Create a blank sequence in the System1 folder, for the System1 login process. We want to create a reusable component which can be used with many different credentials.
	- o It's a good practice to start your new sequence with a short annotation meant to explain the purpose of the workflow. That's what we're going to do in all the future files. The annotation starts with the description that includes the arguments used, a Precondition, and a Post action.
	- o Create two In Arguments one for **System1 URL,** and the other for **System1 Credential**.
	- o Invoke the Framework\GetAppCredential workflow file.
	- o This is what the sequence should look like:

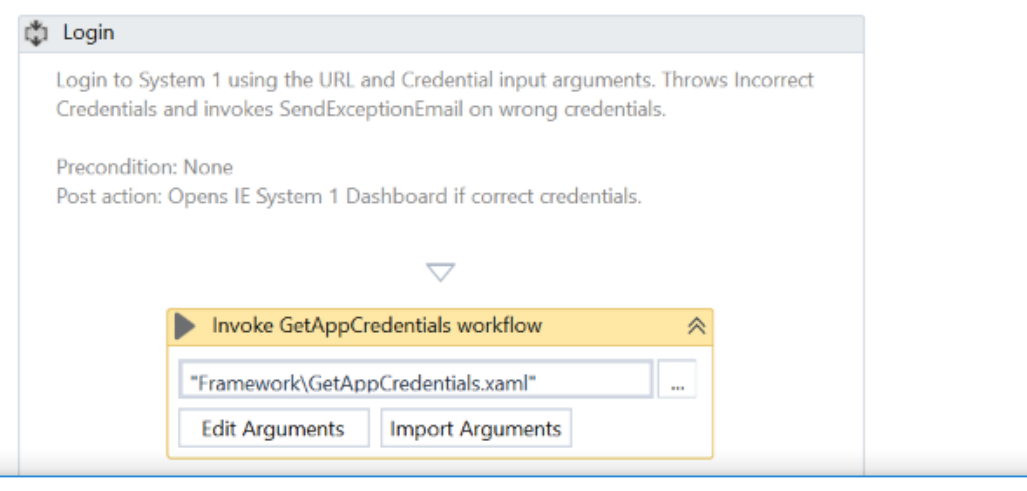

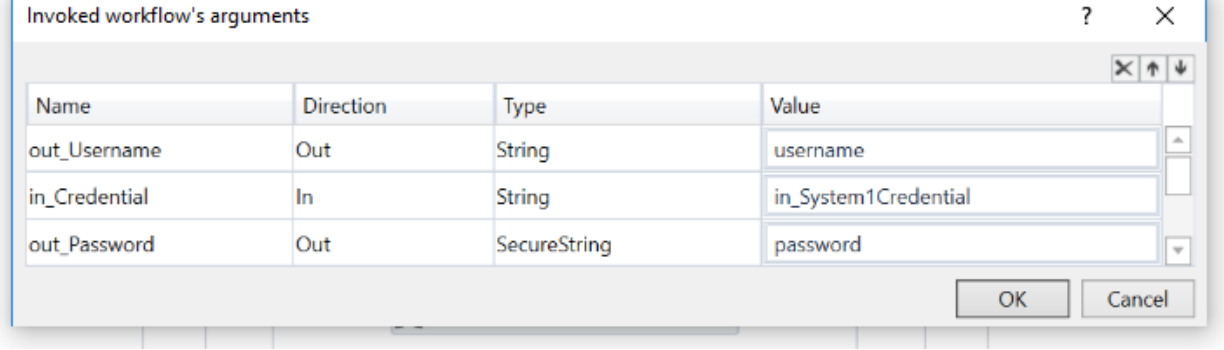

o Complete the Login section. It should look like this:

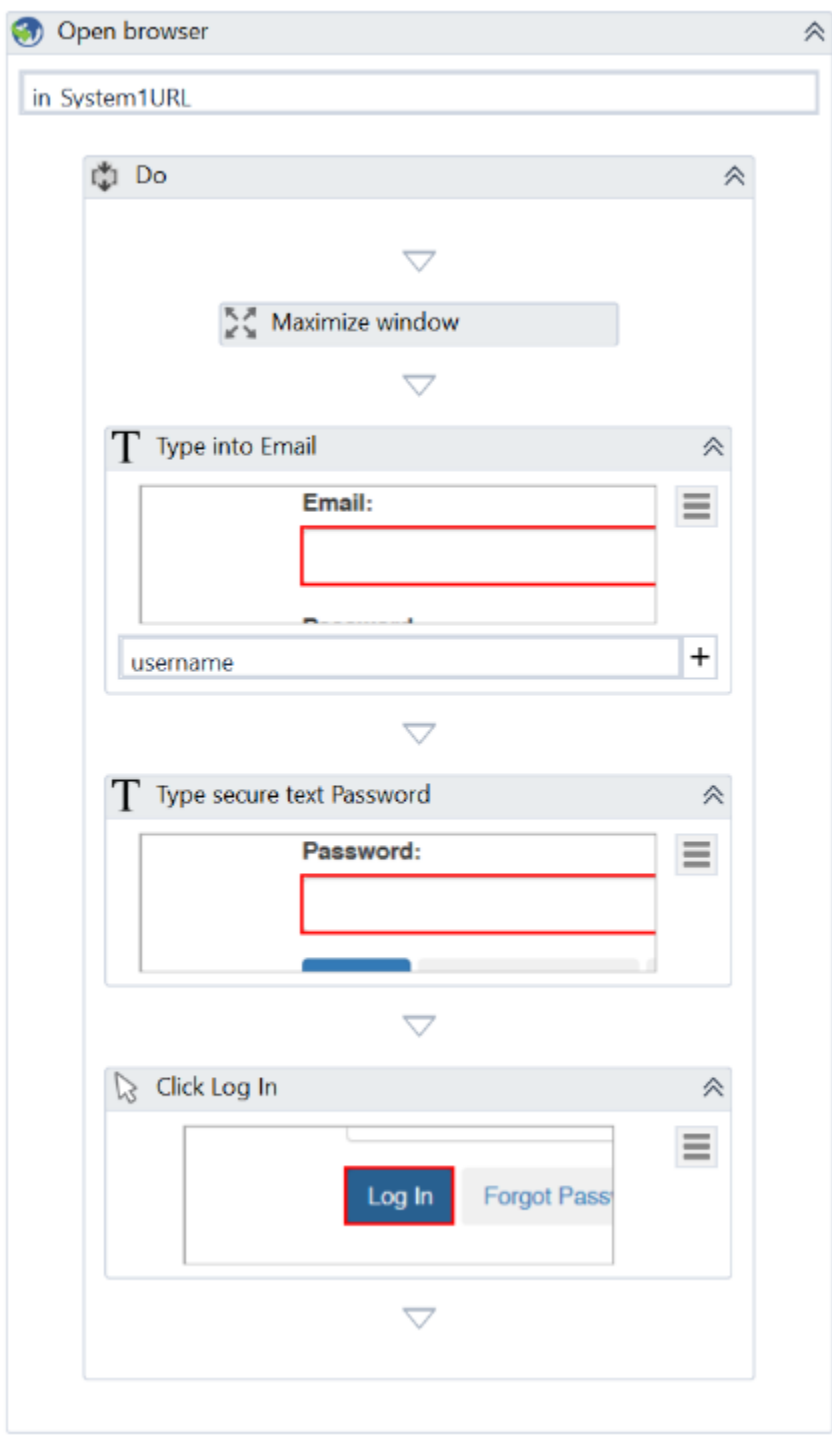

o It's always a good practice to think about the exceptions that might occur during the execution of our process. In this case, we should check if the login was successful or not. This requirement is also presented in the PDD file. Try to log in with wrong credentials and notice the difference.

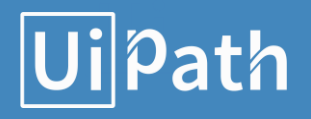

o Use an **Element Exist** activity to check whether the login succeeded by searching for an element that is shown only in this case.

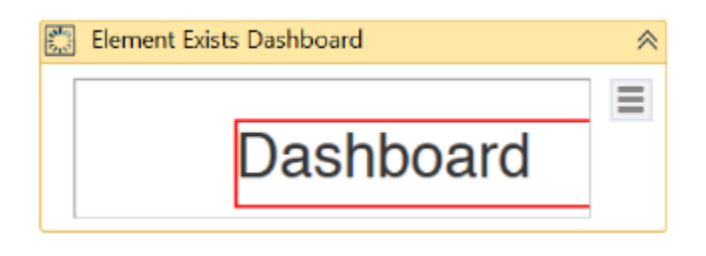

- o Use an **If** activity to check if the login attempt failed. If so, perform the actions below.
	- Send an email with the exception. It is recommended to create a separate reusable workflow and invoke it in the **Then** section.
	- Close the error message through a **Click** activity.
	- Throw an exception for Incorrect Credentials supplied to System1 to stop the process.
- o This is what the **If** activity should look like:

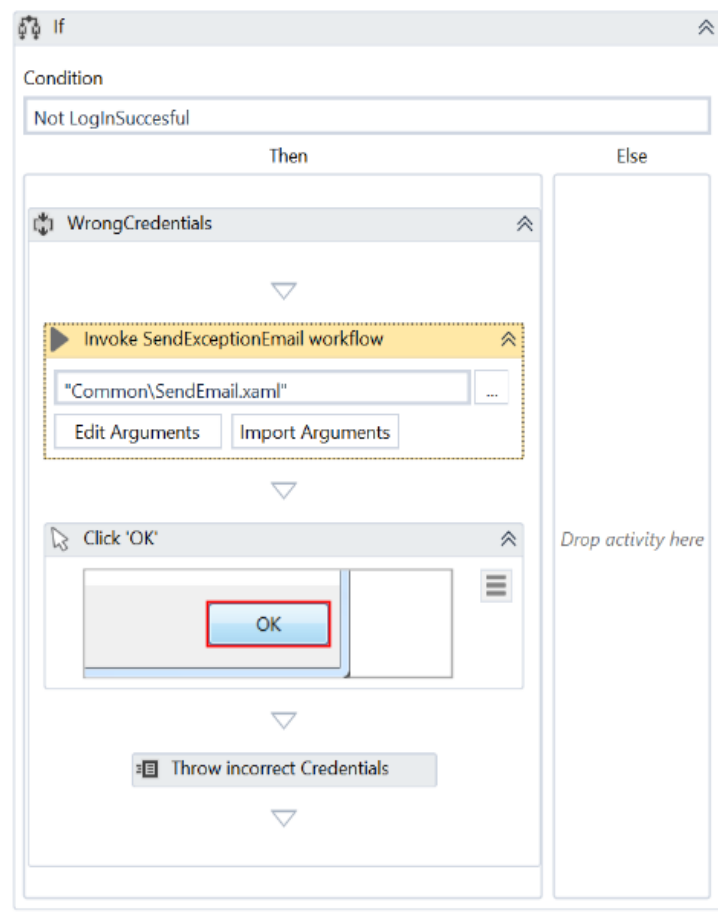

## **Ui** Path

- o Unit test the created file using the default values of the arguments.
- Next, let's create a workflow to log out and close System1. The sequence is straightforward - this is what it should look like:

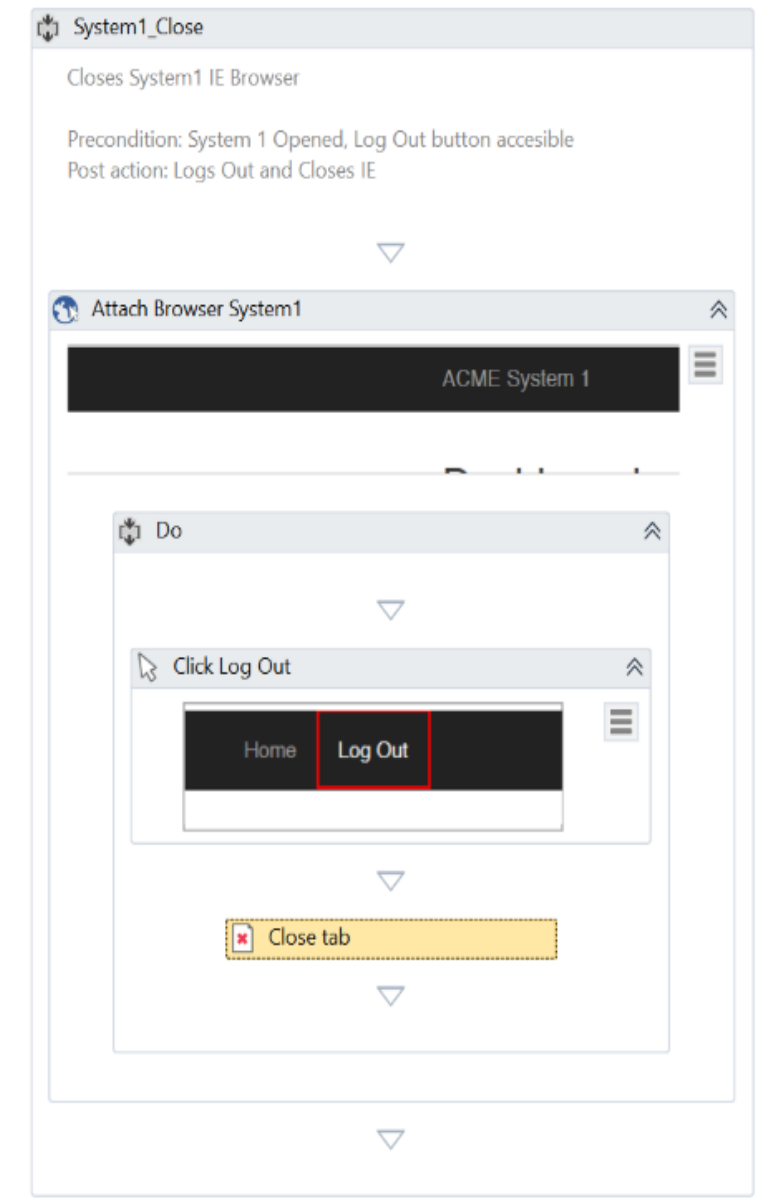

- ● Next, we'll do the same for the other application used in the SHA1 Online process.
- Create a blank sequence workflow in the SHA1Online folder to open the application. This sequence is simpler, as the application does not require authentication.
	- o Of course, we start with an annotation.
	- o The URL of the application should be passed to the workflow using an argument, to make the project easier to maintain. The URL value is stored in the process configuration file. If you did that in System1\_Login too, well done!
	- o The sequence should look like this:

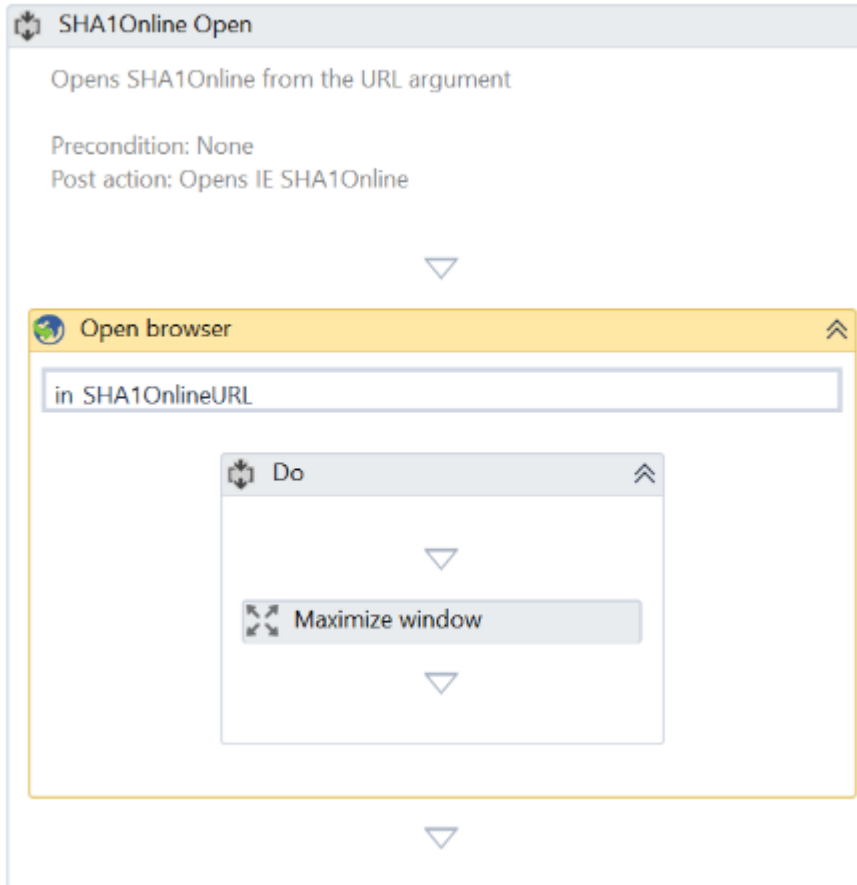

- Create a blank sequence to close the SHA1Online application. This one should be straightforward.
- Now that we have the workflows that open and close both applications, we can do the changes in the framework initialization and closing parts.
- Open the **Framework\InitAllApplications** workflow
	- o Drag and drop the System1\_Login file. An **Invoke Workflow File** activity is created automatically.
	- o Click **Import Arguments** and bind the values to those in the Config file.
	- o This is what **Invoke Workflow File** activity looks like:

### **Ui** Path

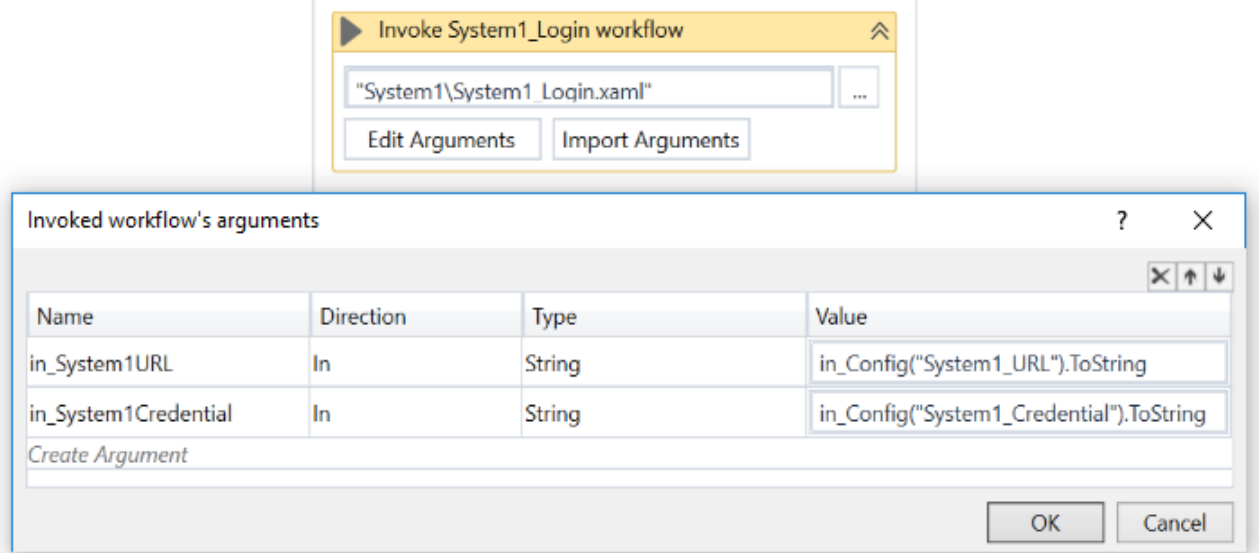

- o Drag and drop the SHA1Online\_Login workflow.
- o Click **Import Arguments** and bind the URL argument to the value in the Config file.
- Open **Framework\CloseAllApplications**.
	- o Drag and drop the two workflows created to close the System1 and SHA1Online applications.
	- o This is what the resulting sequence looks like:

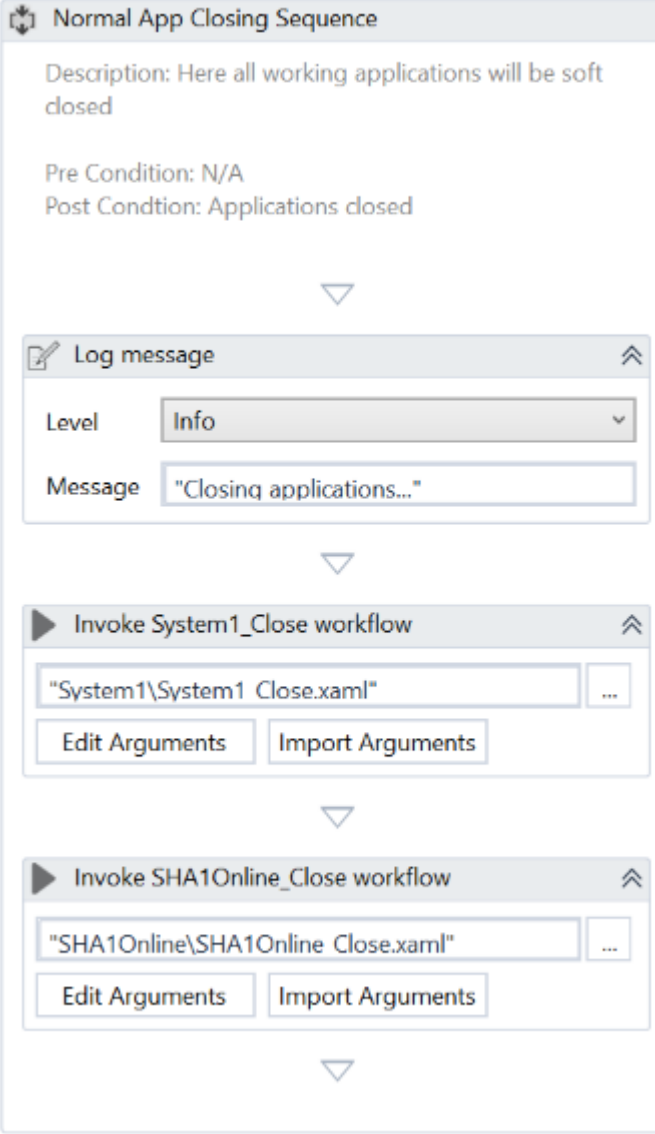

- Open **Framework\KillAllProcesses.**
	- o Both our applications are hosted inside a web browser. If the default value of the **BrowserType** property in the **Open Browser** activities has not been changed, Internet Explorer is used.
	- o Use a **Kill Process** activity and set the Process Name to "iexplore".
- Create a blank sequence workflow in the System1 folder to navigate to **Work Items**  in the System1 application. We want this action to be included in a separate workflow, as we are going to navigate to Work Items in other projects as well.
	- o Add the necessary annotation.
	- o Use a **Click** activity on the Work Items button. Make sure to use a full selector, as this activity is not inside an Attach Browser scope.
	- o This is what the project should look like:

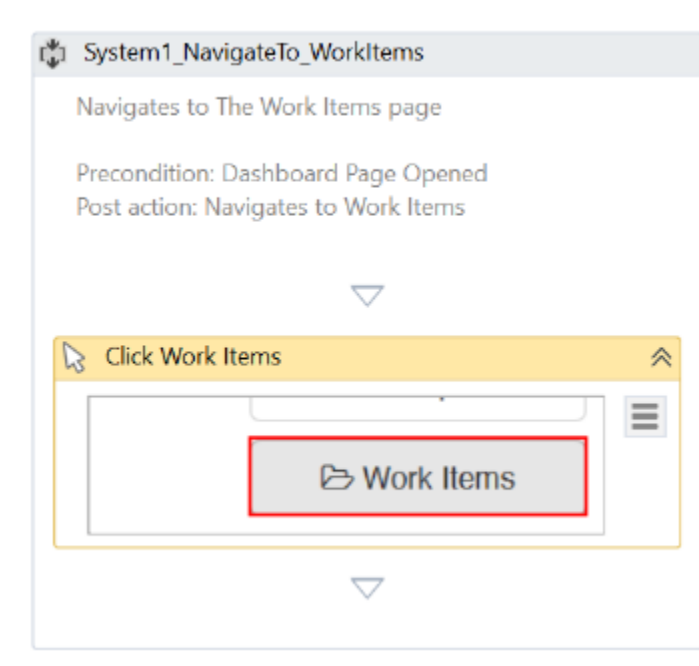

- Before starting to process transactions, we need to add the activities that are necessary to read the input data in the Init State. Usually, this is very simple - you can use either Read Range or Read CSV. In our process however, the input data is stored on a website, so more steps are required.
- Remember the purpose of this process, namely to retrieve the hash code for each item of the WI5 type. To do that, first we need a list of all the WI5 items.
- Create a blank sequence workflow in the System1 folder, to extract a Data Table variable that holds all the Work Items in the System1 application. We'll extract all the available work items and filter the WI5 type later.
	- o Use the Data Scraping wizard to extract the entire HTML table. When asked if the data spans multiple pages, answer Yes, and point to the next page button.
	- o Set the **Maximum number of results** option to 0, so that all the identified elements can be extracted as output.
	- o Create an output argument and assign it the value of the the extracted data table.
	- o If you added an annotation, you're done with this workflow! If you didn't, add the annotation now.
- Open the **Main** workflow and expand the **Init** state by double clicking it.
	- o On the Entry region, locate where the KillAllProcesses workflow is invoked.
	- o Add a new sequence after the **Invoke KillAllProcesses** activity to read the input transactions data table.
	- o Inside this sequence, invoke four of the previously created workflows, as follows:
		- **·** System1 Login

### Ji|Path

- **EXEC** System1 Navigate to Work Item
- System1 Extract Work Item Data Table
- System1 Close
- o Import and bind arguments where necessary.
- o From the list of work items, extract only the items needed in the current process - those of the WI5 type, with the status set to "Open".
	- Use the DataTable.Select method to filter out the elements that do not match the criteria above. Assign the result to a new variable.
	- This is what the **Assign** activity should look like:

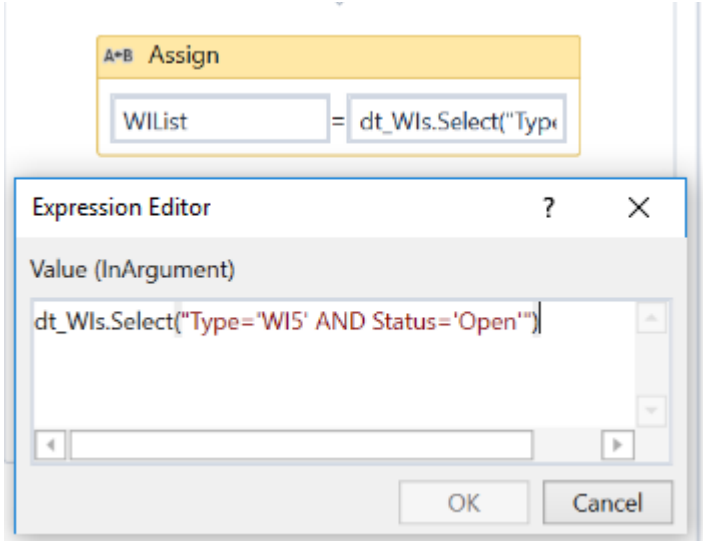

- o We are going to process each item in the array at a time. This way, all DataRow objects become Transaction Items. The transaction index starts at 1, but the arrays are zero-based, hence the item index in the array is 1 less than the transaction number.
- Open the **Framework\GetTransactionData** workflow
	- o Update the annotation for the current process.
	- o Add an input argument for the array of Work Items.
	- o Remember that our Transaction Item is one object in the Work Item array. We can have a new transaction only if the transaction number is less than or equal to the index of the array element.
	- o Add an **If** activity to check if there is any new transaction to process.
		- In the **Then** section, use an **Assign** activity to set the value of the output Transaction Item argument according to its index.
		- **EXECT** In the **Else** section, set the Transaction Item value to Nothing.
	- o This is what the Get Transaction Data sequence looks like:

#### **Of GetTransactionData**

Description: Get data from spreadsheets, databases, email, web API or UiPath server queues. If no new data, set transactionItem to Nothing

For a liniar process (not repetitive), set TransactionItem only for TransactionNumber 1 - first and only transaction

TransactionItem is a DataRow. TransactionNumber is the index in the WIList

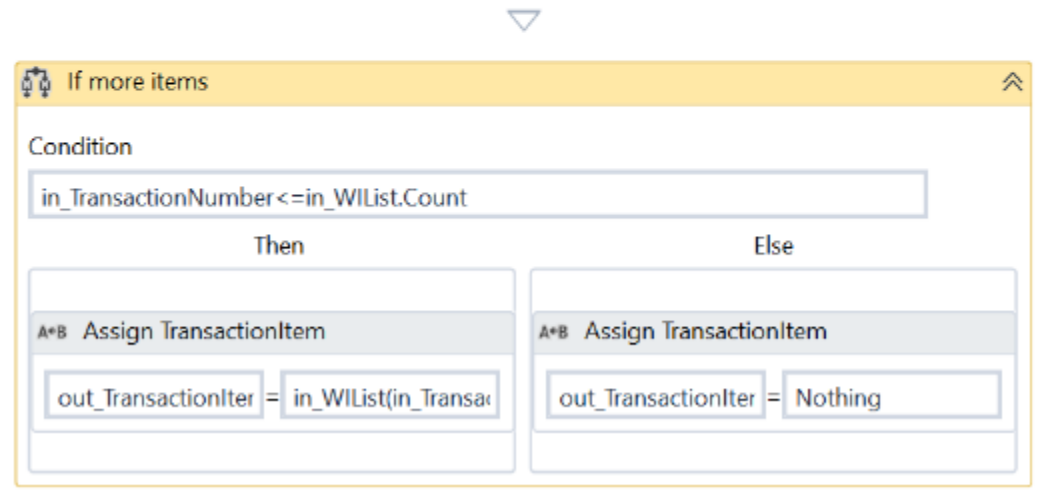

- o Also, when there are Transaction Items left to be processed, we need to set the Transaction ID to the value of the Work Item ID. The activities are already in place, so we only need to change the value of TransactionID in the **Assign** activity to "out\_TransactionItem("WIID").ToString".
- At this point, the framework configuration is complete. We can test the **Main** workflow by running it, and then checking the extraction of input data. Use the Output log window to see if the data is correct.
- Now let us start to develop the workflows that process the Work Items.
- Create a blank sequence in the **System1** folder, to navigate to the  $\phi \circ \phi$   $\leq$  Work Item Details page. Name it **System1\_NavigateTo\_WIDetails**. We can use the Work Item ID to navigate directly to the Item Details page. Open a work item and notice the format of the URL - it is composed of the System1 URL, the "/work-item/" string, and the Work Item ID.
	- o Work Item ID and System1 URL constitute the required input. Create two in arguments - one of the Int32 type, and the other, of the String type.
	- o Attach to System1 Dashboard and then use a **Navigate To** activity to go the Work Item Details page.
	- o This is what the sequence looks like:

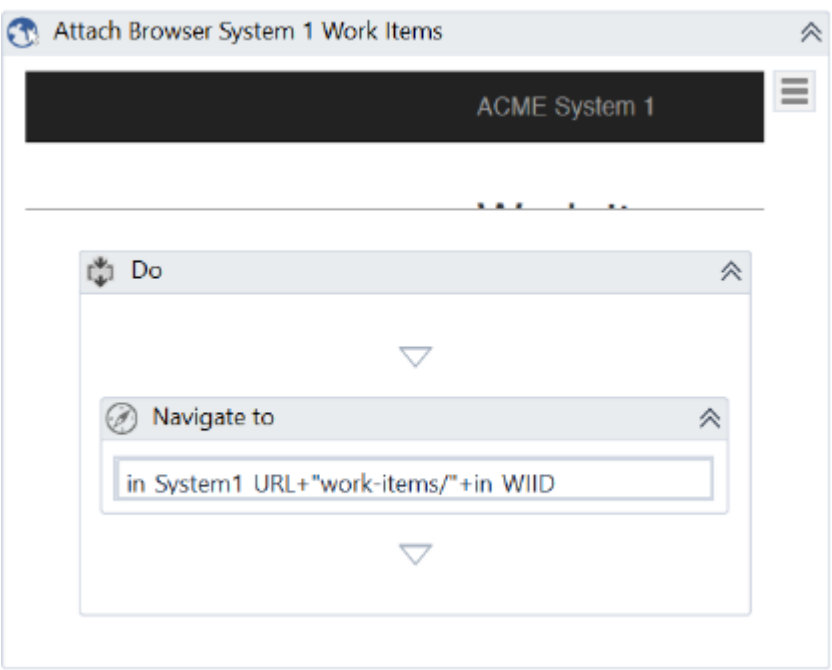

- Create a blank sequence workflow in the System1 folder called **System1\_ExtractClientInformation**. We will use it to retrieve the details of an item.
	- o There are no input arguments in this workflow. There is only a precondition the Work Item Details page has to be already open.
	- o We need 3 output arguments: Client ID, Client Name and Client Country.
	- o Before getting the text from the web page, we have to make sure that the page is loaded, and all the elements are available. Add an **Attach Browser** activity. In the **Do** section, we'll use a **Get Text** activity with the **WaitForReady** property set to **Complete**.
	- o This is what the workflow looks like:

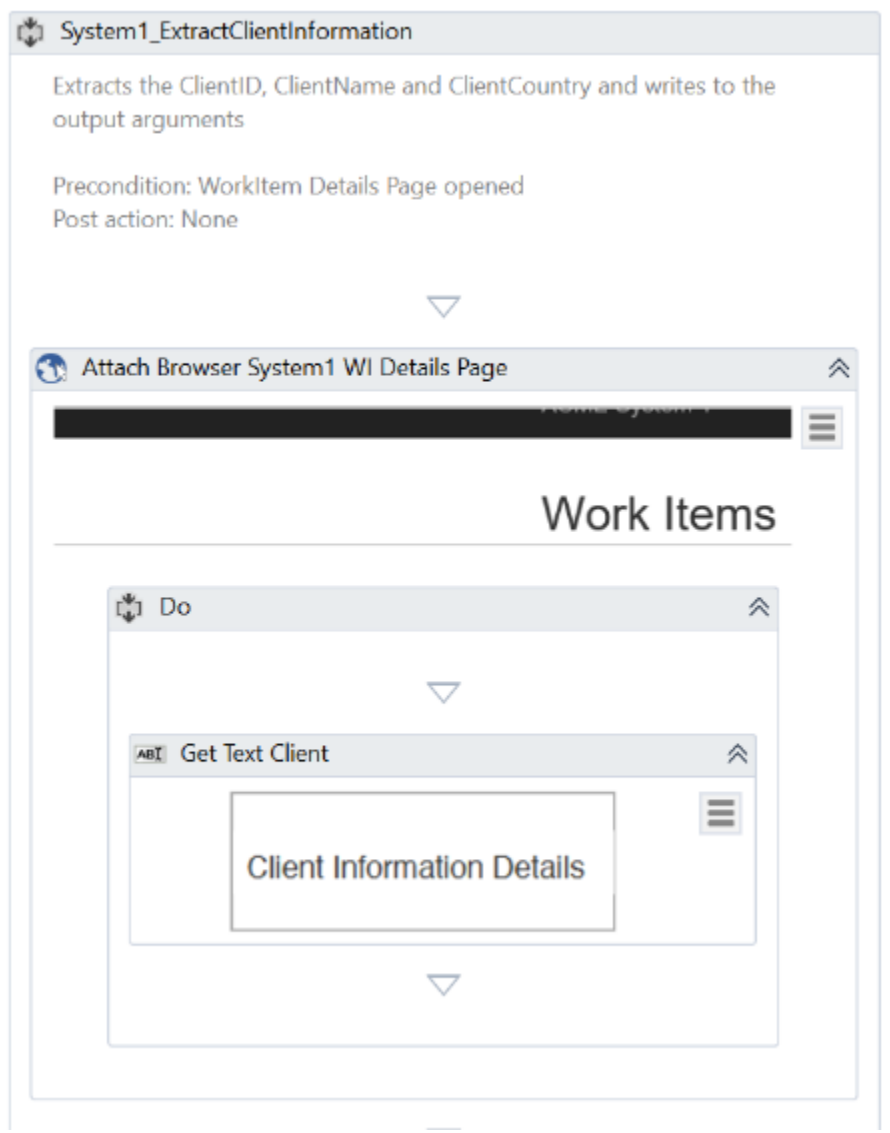

- In the same workflow, we need to extract the value of Client ID, Client Name and Client Country. You should already be familiar with String manipulation, so it's up to you to extract each individual value from the text.
- Open the **Process** workflow
	- o Edit the annotation.
	- o Invoke the **System1\_NavigateTo\_WIDetails** workflow. Import and bind the arguments.
	- o This is what it looks like:

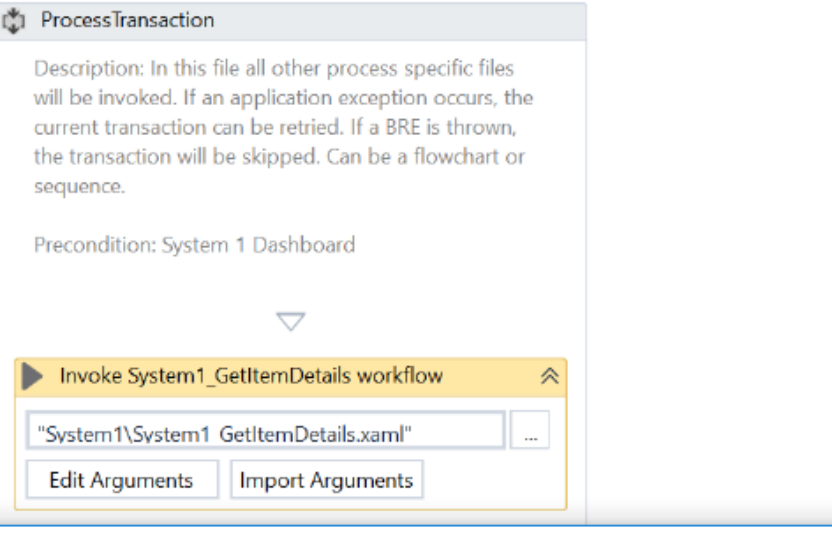

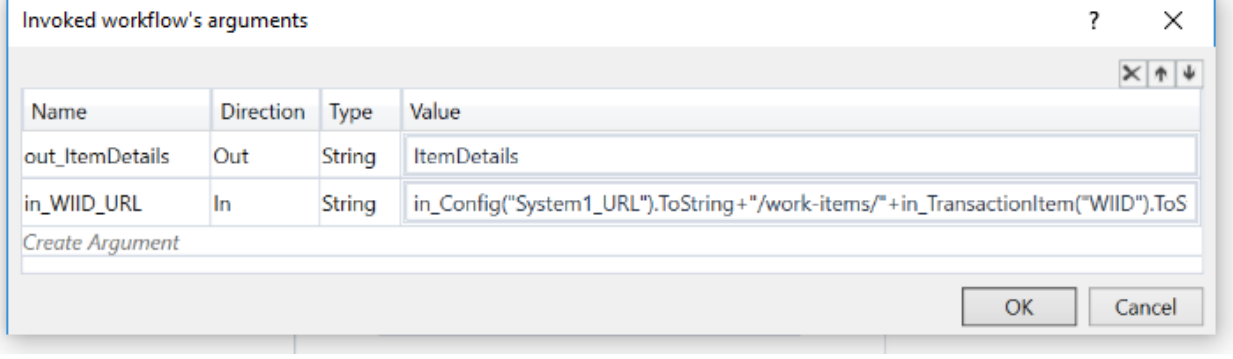

- o Invoke the **System1\_ExtractClientInformation** workflow. Bind the three output arguments to the local variables.
- Now let's create a workflow to retrieve the hash value from the SHA1Online.com application. Create a blank sequence workflow the in SHA1Online folder. Name it SHA1Online\_GetHashCode.
	- o We need an input argument of the String type to store the formula.
	- o We also need an output argument of the String type to store the computed hash code.
	- o Add the necessary activities to calculate the Hash. It is up to you to do that.
	- o Finally, we need to return to the initial page of the application, so that we can use the same sequence to process the next item. To do that, add a Go Back activity.
- Remember that we must compute the hash code for ClientID-ClientName-ClientCountry, so we need compose that string. Let's use the output value of the **System1\_ExtractClientInformation** workflow as input argument in the **SHA1Online\_GetHashCode** workflow.
- Go back to the Process workflow.
	- o Add an **Invoke Workflow** activity and select SHA1Online\_GetHashCode.

## **li**Path

- o Import the arguments. Use the hash formula as input argument. Create a new variable to store the hash result.
- o This is what the workflow looks like:

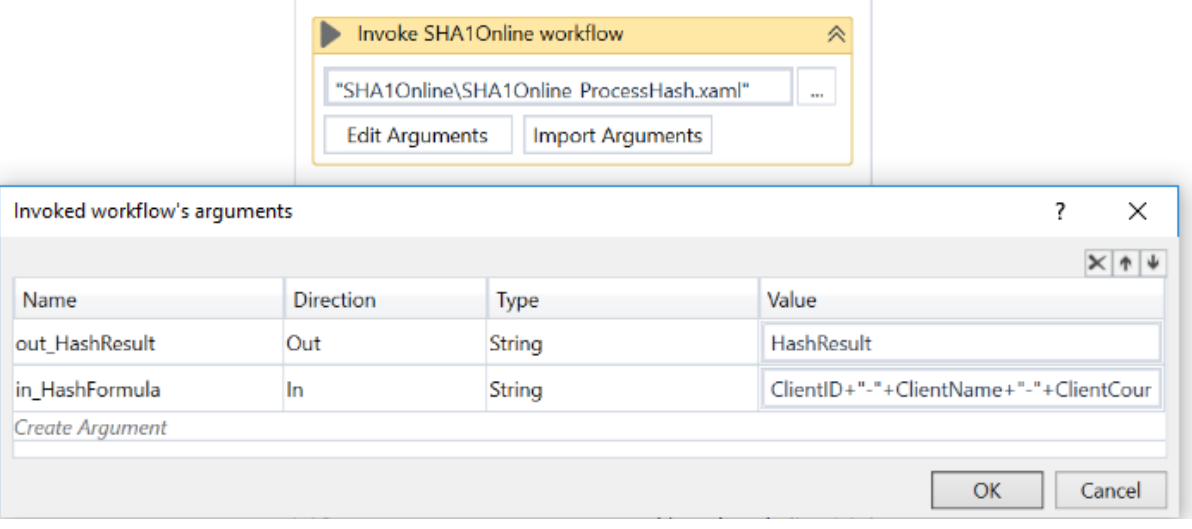

- Create a blank sequence workflow in the System1 folder, to update Work Items with the computed hash code. It's best to create a generic workflow that can be reused in future projects. To update the work items, we simply need to add a comment, set the new status, and then submit the changes.
	- o Start the new sequence by adding an annotation. The precondition is that the Work Item Details page is open, so we can update the Work Item.
	- o Add two input String arguments, one for the comment, and the other for the new status.
	- o Add a **Click** activity and set the **Update Work Item** button as its target. In the **Properties** panel, select the checkbox in the Simulate Click field.
	- o Use a **Type Into** activity to fill in the comment field on the **Update Work Item** page. Also, select the **Simulate Type** checkbox in the **Properties** panel.
	- o Now we should update the status of this work item. To do that, drag and drop a **Select Item** activity. Click **Indicate on Screen** and then select the drop-down box in the **New Status** field. You're probably getting an error message stating that this control does not support select item. That is because we have other UI Elements on top of the Select input.
		- Open **UiExplorer** and click Select Target Element. The returned element can be a Button or a Span UI Element, depending on where you clicked.
		- Click the **New Status** field. Select element below the Button or Span, in Visual Tree panel and use the generated selector for the Select Item activity.

### Path

This is how it looks in UiExplorer:

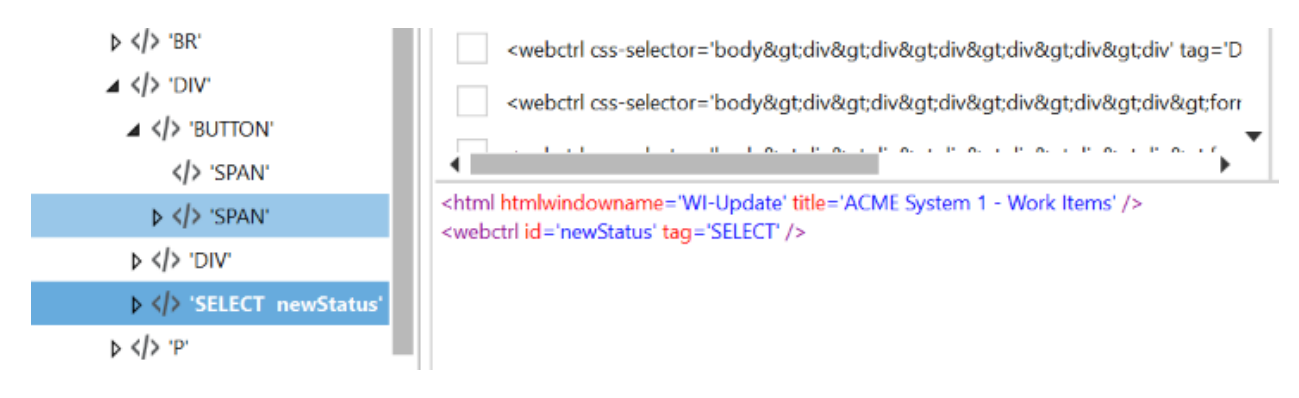

- Finally, set the Item property to the in\_Status argument.
- o Add a **Click** activity for the Update Work Item button. Make sure the **Simulate Click** option is enabled.
- o A confirmation message pops up, so we need to use another **Click** activity to select the OK button. The **Simulate Click** option should be enabled here as well.
- o Now you can close the Update Work Item window by clicking on the close button in the upper-right corner.
- Go back to the Process workflow and invoke the newly created workflow. Be sure to use the right variables as values of the input arguments.
- Finally, we need to leave the application in its initial state, so that we can process the next item. To do that, invoke the workflow created to navigate to the Dashboard page.
- We are done with the process implementation. Next, we need to test the entire process. You should have already tested each individual workflow, right after development, using default values for the arguments.
	- o Run the Main workflow several times and see that every time it is executed correctly. If not, fix the issues and run again.
	- o Use the **Reset test data** option in the **User options** menu, to generate a fresh set of data for testing.
	- o Test the retry functionality. Set the MaxRetryNumber parameter in Config.xlsx to 1 and interfere with the robot by clicking on a different link menu, i.e. on Home link just after the robot opens current Work Item. This way, the Update Work Item button is not available and a System Exception is thrown because the UI element is not found. The process is re-initialized and the execution is resumed from failed work item. If you interfere again, the process will stop as the maximum number of retries is reached.

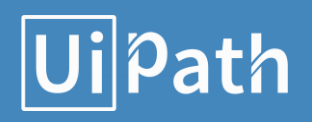

### Process implementation notes

We started by retrieving the list of all the items that need to be processed, using the Data Scraping wizard. Ask yourself this: "What happens if you have a large set of transactions and the Extract Data activity in the Init state fails due to a browser timeout? How could we improve the design to increase error handling?"

● We processed one item at a time. All the items are independent of one another, so we could also process them in parallel, using multiple robots. In the next exercise, we will see how the Orchestrator Queues functionality can be used to implement a process in which the work items are distributed among the robots and processed only once, in parallel.